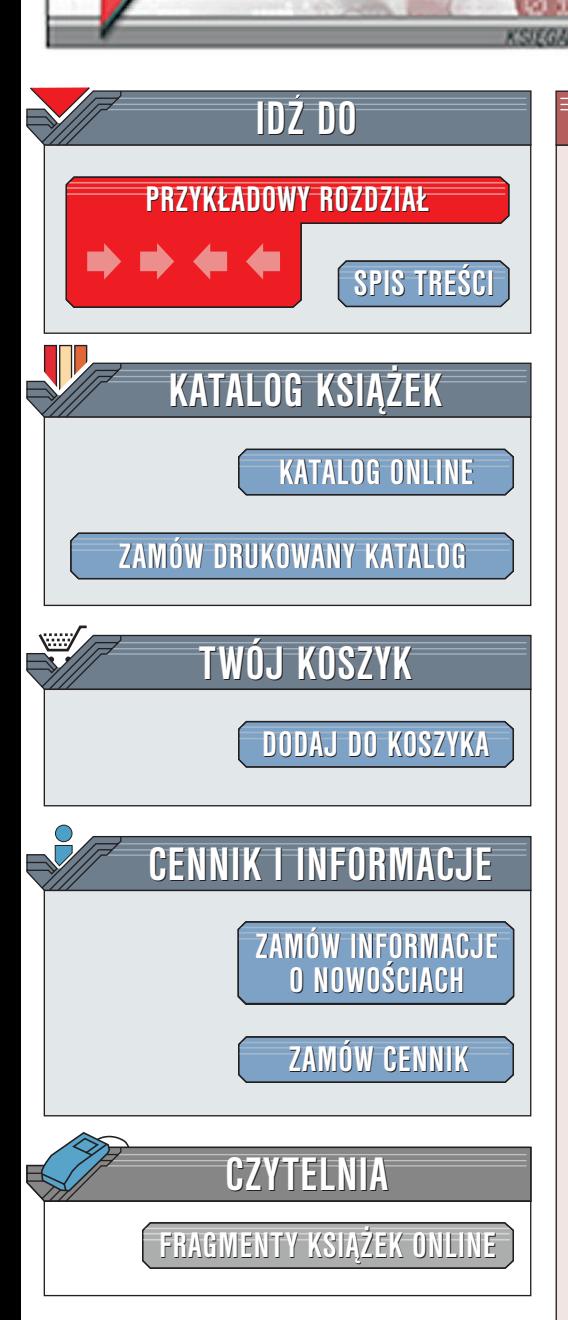

Wydawnictwo Helion ul. Chopina 6 44-100 Gliwice tel. (32)230-98-63 [e-mail: helion@helion.pl](mailto:helion@helion.pl)

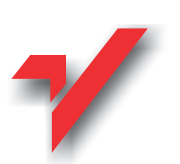

# MS Word XP/2002. Æwiczenia praktyczne

Autor: Grzegorz Kowalczyk ISBN: 83-7197-632-1 Format: B5, stron: 116

elion.pl

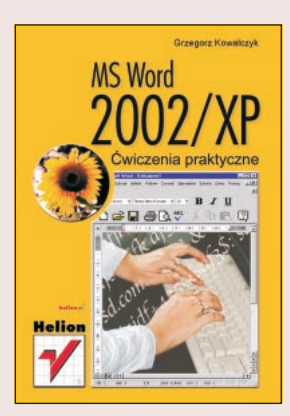

Książka ta ma na celu wprowadzenie czytelnika w arkana edycji tekstu przy użyciu edytora Microsoft Word XP, który wchodzi w skład pakietu Microsoft Office XP PL. Microsoft Office XP PL, jest kontynuacją pakietu Microsoft Office 2000 PL. Jeżeli wcześniej czytelnik zapoznał się z poprzednią wersją tego pakietu, to z pewnością stwierdzi, że Office XP PL wyglada jakby znajomo - i tak jest rzeczywiście. Firma Microsoft zachowała ogólny "image" interfejsu całego pakietu. Przedstawione w książce ćwiczenia nie obejmują wszystkich możliwych aspektów edycji tekstów przy użyciu Worda XP, ale nie taka jest jej idea. Ma ona na celu przygotowanie czytelnika do tworzenia tekstów, z którymi spotykać się może na co dzień w pracy, domu czy szkole, czyli sprawozdań, raportów, listów czy wypracowań. Bo taka jest najczęściej szara rzeczywistość naszego życia.

Le Partir

# **Spis treści**

<span id="page-1-0"></span>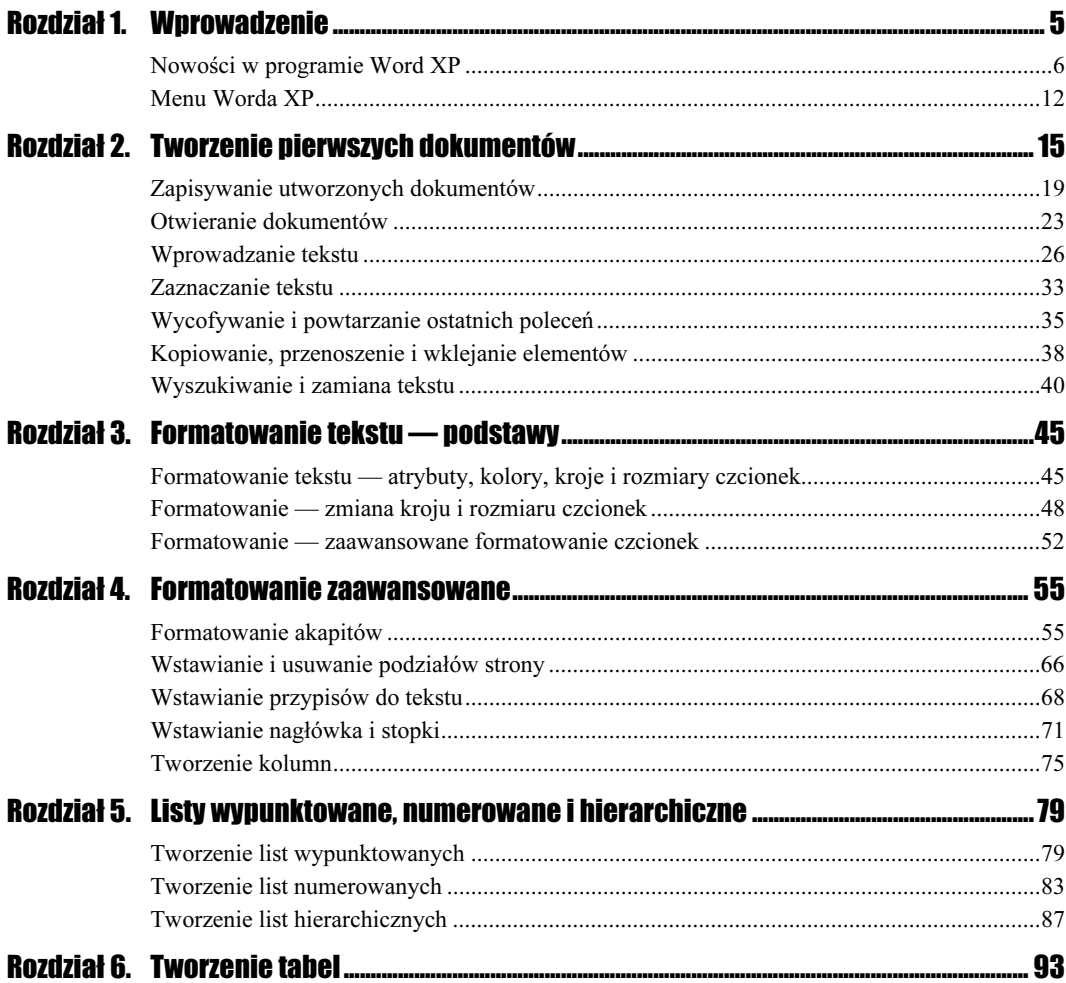

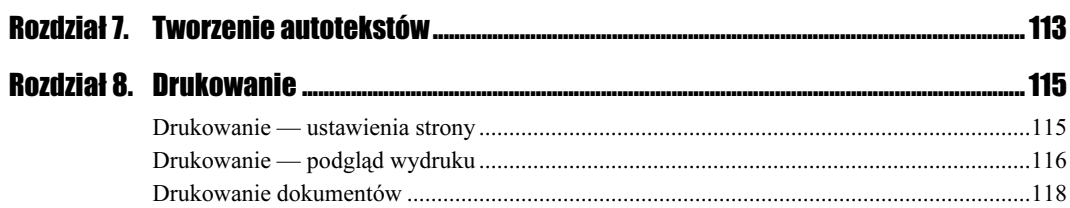

 $\overline{4}$ 

 $\overline{\phantom{a}}$ 

# <span id="page-3-0"></span>**Formatowanie akapitów**

Zapewne często spotykałeś się ze zdaniem — "tekst dokumentu jest podzielony na poszczególne akapity". Czym jednak jest ów akapit? W programie Microsoft Word akapit jest to wydzielony fragment tekstu mogący charakteryzować się indywidualnymi atrybutami formatu (na przykład sposobem wyrównania, odstępami i stylami). Po akapicie zawsze następuje znacznik akapitu, który możesz rozumieć jako znacznik określający miejsce zakończenia akapitu. Sposób formatowania akapitów w dokumencie zależy od zamierzonego zastosowania i stylu dokumentu. Niejednokrotnie będziesz stosował kilka różnych rodzajów formatowania akapitów w obrębie jednego dokumentu. Na przykład przy pisaniu pracy magisterskiej możesz utworzyć stronę tytułową, na której będzie umieszczony tytuł wyrównany do środka w jednym akapicie, a następnie pojawi się w osobnym akapicie — nazwisko autora (czy data) wyrównane do prawego marginesu na dole strony. Tekst części zasadniczej opracowania może być wyrównany do lewego marginesu z odstępem pomiędzy wierszami (tzw. interlinią) ustawionymi na 1½ wiersza. Twój dokument może zawierać także nagłówki, stopki oraz przypisy dolne i końcowe sformatowane jako odrębne akapity.

Format akapitu można określić na dwa sposoby — najpierw ustawić atrybuty formatu akapitu i potem wpisać tekst lub wpisać tekst, zaznaczyć go razem ze znacznikiem akapitu i wtedy ustawić atrybuty formatu.

Po naciśnięciu klawisza Enter w celu zakończenia jednego akapitu i rozpoczęcia następnego, nowo tworzony akapit będzie miał takie same atrybuty formatu jak poprzedni. Aby wszystkie akapity w opracowywanej pracy magisterskiej były wyrównane do lewej strony i miały podwójne odstępy między wierszami, wystarczy te atrybuty ustawić tylko dla pierwszego akapitu. Naciśnięcie klawisza Enter spowoduje przeniesienie formatowania do kolejnego akapitu.

## Wyrównywanie akapitów

 $C$ wiczenie 4.1.  $\longrightarrow$   $\delta$   $\delta$   $\rightarrow$ 

Jak wyrównać obydwa marginesy akapitu?

Jak zapewne zauważyłeś, Word domyślnie formatuje akapit wyrównując tylko lewy margines (prawy jest "poszarpany" tak jak w przypadku maszyny do pisania). Jeżeli chcesz, aby Twój dokument wyglądał bardziej elegancko (miał wyrównane marginesy i wycentrowany tytuł), przyjrzyj się poniższym ikonkom.

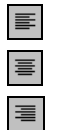

Wyrównanie akapitu do lewej Ctrl+L

Wyrównywanie akapitu do środka  $Ctrl + E$ 

Wyrównanie akapitu do prawej  $Ctrl + R$ 

Justowanie akapitu  $Ctrl+J$ 

Podobnie do atrybutów przyciski formatowania działają jak przełączniki, co oznacza, że pierwsze wciśnięcie włącza dany atrybut, kolejne naciśnięcie — wyłącza. O ile jednak w przypadku atrybutów, aby zmienić tekst, trzeba go było zaznaczyć, to przy wyrównywaniu marginesów akapitu wystarczy ustawić kursor w jego obrębie, by Word automatycznie wyrównał cały akapit!!!

Aby wyrównać obydwa marginesy akapitu wystarczy ustawić kursor w dowolnym miejscu danego akapitu, a następnie kliknąć ikonę Justowanie akapitu (możesz zamiast tego nacisnąć kombinację klawiszy  $Cr/+J$ ) znajdującą się na pasku narzędzi formatowania\*). Gotowe!

## $Éwic$ zenie 4.2.  $\rightarrow$   $\circ$   $\circ$   $\rightarrow$

Jak zmienić sposób wyrównania kilku niezależnych akapitów jednocześnie?

- 1. Trzykrotnie kliknij lewym przyciskiem myszki w obrębie pierwszego akapitu.
- 2. Wciśnij i przytrzymaj klawisz Ctrl.
- 3. Trzymając wciśnięty klawisz Ctrl kliknij trzykrotnie lewym przyciskiem myszki w obrębie akapitów, w których chcesz zmienić sposób wyrównywania.
- 4. Po zaznaczeniu wszystkich wybranych akapitów naciśnij przycisk znajdujący się na pasku narzędzi formatowania, który odpowiada wybranemu przez Ciebie sposobowi wyrównywania. Możesz też skorzystać z odpowiadającej mu kombinacji klawiszy.

Ćwiczenie 4.3  $\sqrt{3}$ 

-

Jak umieścić w jednym wierszu tekst wyrównany do lewej, wycentrowany i wyrównany do prawej (który wygląda tak jak na poniższym przykładzie)?

Windows XP Word XP PL Ćwiczenia praktyczne

Jak zapewne się domyślasz, aby wyrównać akapit do lewej, do prawej bądź wycentrować, wystarczy po prostu nacisnąć odpowiednią ikonkę (lub skorzystać ze skrótu klawiszowego).

- 1. Z menu Widok wybierz polecenie Układ wydruku. Jak zapewne pamiętasz, taki tryb pracy Worda pozwala zobaczyć, w jaki sposób tekst, grafiki i inne elementy zostaną rozmieszczone na stronie.
- 2. Rozpocznij nowy wiersz tekstu.
- 3. Przesuń kursor na lewą stronę nowego wiersza tekstu. Kursor powinien zmienić wygląd na  $I^*$ . Kliknij dwukrotnie lewym przyciskiem myszki i wpisz tekst Windows XP.
- 4. Przesuń kursor ponad środkową część wiersza. Kursor powinien zmienić wygląd na ≟. Kliknij dwukrotnie lewym przyciskiem myszki i wpisz tekst Word XP PL.
- 5. Przesuń kursor na prawą stronę nowego wiersza tekstu. Kursor powinien zmienić wygląd na<sup>=</sup>I. Kliknij dwukrotnie lewym przyciskiem myszki i wpisz tekst Ćwiczenia praktyczne.

Jedną z cech edytora Word XP jest mechanizm Kliknij i wpisz. Jest to mechanizm służący do szybkiego wstawiania tekstu, grafiki, tabel i innych elementów w puste obszary dokumentu. Wystarczy kliknąć dwukrotnie pusty obszar, a mechanizm Kliknij i wpisz automatycznie zastosuje formatowanie potrzebne dla umiejscowienia elementu w danym miejscu.

Uwaga! Technika Kliknij i wpisz nie działa w następujących obszarach: kolumny, listy wypunktowane i numerowane, obok obiektów przestawnych, na lewo lub na prawo od obrazków otaczanych tekstem od góry i od dołu, a także na lewo lub na prawo od wcięć. Z mechanizmu Kliknij i wpisz nie można ponadto korzystać w widoku normalnym, widoku konspektu i podglądzie wydruku.

# **Wciecia**

Ť.

# $6$ wiczenie 4.4.  $\longrightarrow 6$  of  $\longrightarrow$

Jak uzyskać wcięcie pierwszej linii akapitu?

- 1. Ustaw kursor w obrębie akapitu, w którym chcesz zrobić wcięcie.
- 2. Jeżeli na ekranie nie widać linijki poziomej, wybierz z menu głównego polecenie  $Widok \rightarrow Lini,ka$ .
- 3. Za pomocą myszki przesuń znacznik Wcięcie pierwszego wiersza tak, aby uzyskać żądane wcięcie (patrz: rysunek 4.1).

# Rysunek 4.1.

Znacznik wcięcia pierwszego wiersza

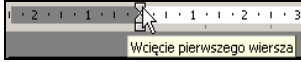

# Ćwiczenie 4.5.  $-\omega$  $\odot$  $\odot$   $-\omega$

Jak uzyskać wcięcie całego akapitu z lewej?

1. Ustaw kursor w obrębie akapitu, w którym chcesz zrobić wcięcie.

- 2. Jeżeli na ekranie nie widać linijki poziomej, wybierz z menu głównego polecenie  $Widok \rightarrow Lini,ka$ .
- 3. Za pomocą myszki przesuń znacznik Wcięcie z lewej tak, aby uzyskać żądane wcięcie (patrz: rysunek 4.2).

#### Rysunek 4.2.

Ħ

Znacznik wcięcia z lewej strony

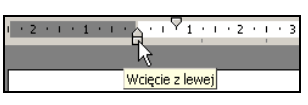

Powyższa metoda pozwala na płynne ustalanie wcięcia z lewej strony akapitu. Jeżeli chcesz ustawić wcięcia na szerokość (lub wielokrotność) tabulatora, powinieneś po ustawieniu kursora w obrębie akapitu skorzystać z przycisków Zmniejszanie wcięcia / Zwiększanie wcięcia  $\equiv$ znajdujących się na pasku narzędzi formatowania.

#### **Ćwiczenie 4.6.**  $\rightarrow$   $\odot$   $\odot$   $\rightarrow$

Jak uzyskać wcięcie akapitu z prawej?

- 1. Ustaw kursor w obrębie akapitu, w którym chcesz zrobić wcięcie.
- 2. Jeżeli na ekranie nie widać linijki poziomej, wybierz z menu głównego polecenie  $Widok \rightarrow Lini,ka$ .
- 3. Za pomocą myszki przesuń znacznik Wcięcie z prawej tak, aby uzyskać żądane wcięcie (patrz: rysunek 4.3).

#### Rysunek 4.3.

Znacznik wcięcia z prawej strony

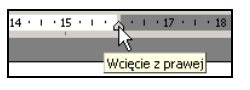

**Ćwiczenie 4.7.**  $\longrightarrow$   $\delta$   $\delta$   $\rightarrow$ 

Jak uzyskać wysunięcie akapitu (tzw. wcięcie wiszące)?

Procesor — teoretycznie rzecz biorąc, Windows XP powinien się bez większych kłopotów zainstalować na każdym komputerze z procesorem klasy Pentium (lub wyżej). Jako wyznacznik wydajności systemu należy jednak przyjąć, że absolutnie minimalna szybkość taktowania procesora wynosi 300 MHz. Jeżeli masz zamiar korzystać z kilku programów naraz lub też wykorzystywać bardziej wymagające aplikacje, takie jak np. oprogramowanie do zastosowań CAD czy też obróbki obrazu, to jako minimum musisz przyjąć co najmniej 450 MHz.

- 1. Ustaw kursor w obrębie akapitu, w którym chcesz zrobić wysunięcie.
- 2. Jeżeli na ekranie nie widać linijki poziomej, wybierz z menu głównego polecenie  $Widok \rightarrow Lini,ka$ .
- **3.** Za pomocą myszki przesuń znacznik  $W$ ysunięcie tak, aby uzyskać żądany efekt (patrz: rysunek 4.4).

### Rysunek 4.4.

Znacznik wysunięcia (tzw. wcięcia wiszącego)  $\sum_{i=1}^{n}$ 

#### **Ćwiczenie 4.8.**  $\rightarrow$   $\odot$   $\odot$   $\rightarrow$

Posługując się ikonkami dla dowolnie wybranego akapitu ustaw na linijce poziomej następujące wcięcia.

3 cm od lewego marginesu strony 3 cm od prawego marginesu wcięcie pierwszego wiersza na 2 cm wcięcie "wiszące" na 2 cm

# $C$ wiczenie 4.9. $\longrightarrow$   $\odot$   $\odot$   $\longrightarrow$

Jak precyzyjnie ustalić wysunięcie odpowiednie dla różnych akapitów?

1. Z menu głównego wybierz polecenie Format  $\rightarrow$  Akapit. Na ekranie pojawi się okno dialogowe opcji formatowania akapitu (patrz: rysunek 4.5).

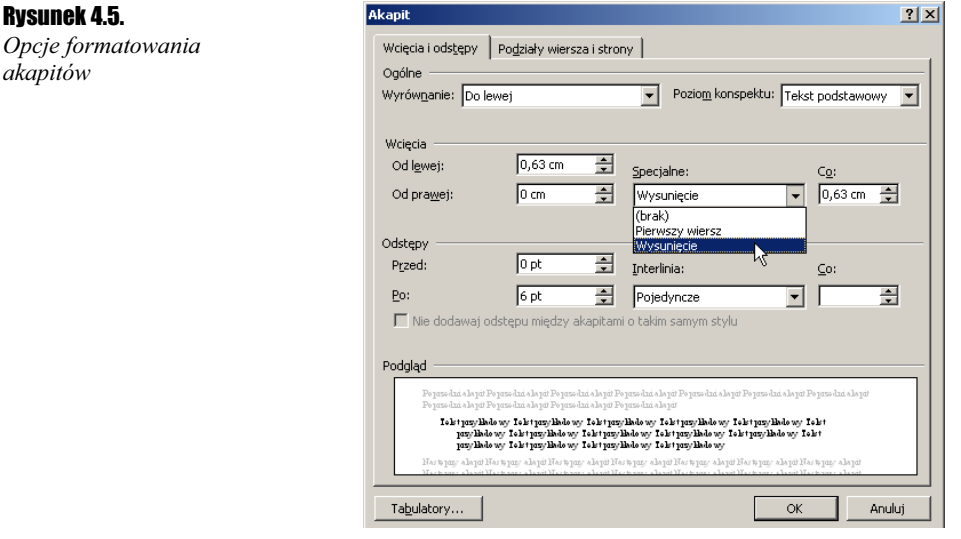

- 2. W sekcji Wcięcia odszukaj i rozwiń listę Specjalne, a następnie wybierz z niej opcję Wysunięcie.
- 3. W polu Co wpisz żądaną szerokość wysunięcia.
- 4. Naciśnij przycisk OK.

Ćwiczenie 4.10.  $-\omega \otimes \tilde{\omega}$ 

Posługując się okienkiem opcji formatowania akapitu ustaw dla dowolnego akapitu wcięcia identyczne jak w poprzednim zadaniu.

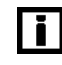

Jak łatwo zauważyć, za pomocą powyższego okienka możesz również precyzyjnie ustalać szerokości wcięć akapitów od lewej, od prawej oraz wcięcia pierwszego wiersza.

# Ustalanie odstępów między wierszami

Ćwiczenie 4.11.  $\longrightarrow$   $\delta \tilde{\Phi}$ 

Jak zmienić odstęp miedzy wierszami na 1,5 linii?

- 1. Ustaw kursor w obrębie akapitu, dla którego chcesz zmienić odstęp między wierszami\*).
- 2. Kliknij lewym przyciskiem myszki małą, czarną strzałkę znajdującą się obok ikonki Interlinia na pasku narzędzi formatowania i z listy rozwijanej wybierz żądaną wielkość odstępu (patrz: rysunek 4.6).

Rysunek 4.6.

-

Ustawianie interlinii

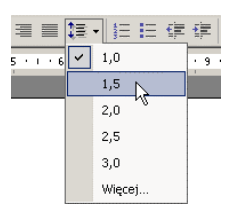

- 3. Jeżeli chcesz ustawić większy odstęp niż odstępy dostępne na liście, wybierz opcję Więcej… . Spowoduje to otwarcie na ekranie okna opcji formatowania akapitu.
- 4. Odszukaj i rozwiń listę *Interlinia*, wybierz opcję Wielokrotne, a następnie w polu Co wpisz żądaną wielkość odstępu międzywierszowego.
- 5. Naciśnij przycisk OK.

Poniżej znajdziesz szczegółowy opis poszczególnych opcji ustawiania odstępu międzywierszowego.

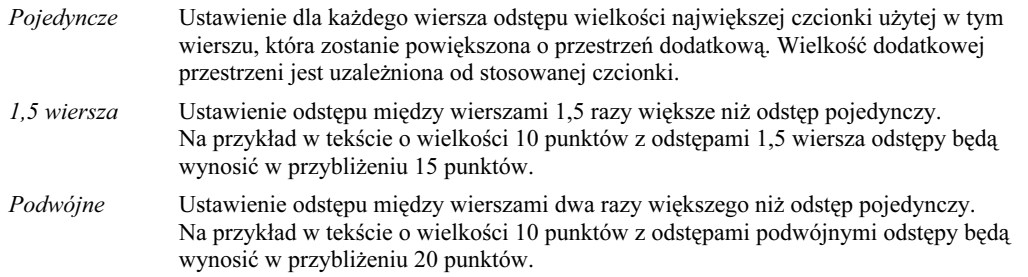

<sup>\*)</sup> Interlinie, czyli odstępy między wierszami określają odległość mierzoną od dolnej krawędzi jednego wiersza do dolnej krawędzi następnego wiersza. Program Microsoft Word ustala odstępy między wierszami na podstawie rozmiaru czcionki, w jakiej napisany jest tekst. Na przykład pojedyncze odstępy między wierszami, w których tekst napisany jest przy użyciu czcionki 10-punktowej, wynoszą około 10 punktów (plus minimalny odstęp dodatkowy). Program Word dopasowuje odstępy między wierszami odpowiednio do największej czcionki lub największego elementu graficznego w wierszu. W programie Word jako domyślny przyjmowany jest pojedynczy odstęp między wierszami.

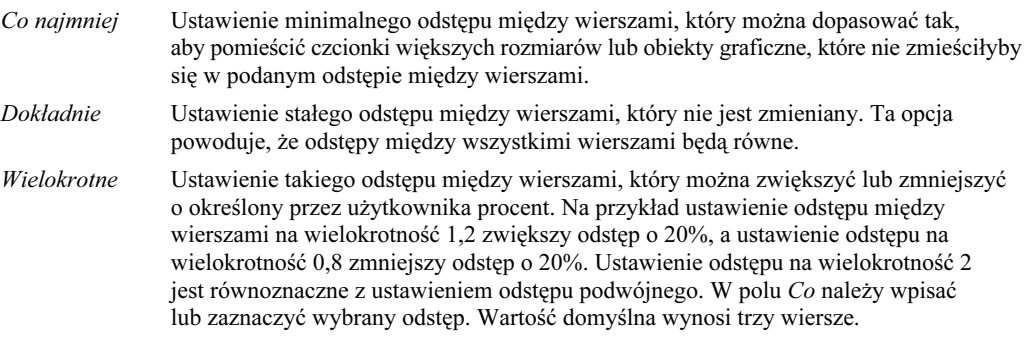

Jeżeli wiersz zawiera duży znak lub element graficzny, Word automatycznie zwiększa odstęp dla tego wiersza. Aby wszystkie wiersze miały równe odstępy, w polu Interlinia kliknij opcję Dokładnie, a następnie w polu Co wybierz odstęp, który jest wystarczająco duży, aby pomieścić w wierszu największy znak lub element graficzny. Jeśli mimo to znaki lub element graficzny nadal będą obcięte, wpisz w polu Co większą wartość.

# Ustalanie odstępów między akapitami

# **Ćwiczenie 4.12.**  $\longrightarrow$   $\odot$   $\odot$   $\longrightarrow$

Co należy zrobić, aby w całym dokumencie odstępy między akapitami wynosiły 6 punktów?

- **1.** Z menu głównego wybierz polecenie *Format*  $\rightarrow$  *Akapit*. Na ekranie pojawi się okno dialogowe opcji formatowania akapitu.
- 2. W sekcji Odstępy odszukaj pole Po i wpisz wybraną wartość odstępu między akapitami (w naszym przypadku 6 punktów).
- 3. Naciśnij przycisk OK. Od tego momentu po każdym naciśnięciu klawisza Enter (czyli po zakończeniu bieżącego akapitu) Word automatycznie wstawiał będzie odpowiedni odstęp.

# Ustalanie odstępów między tabulatorami domyślnymi

#### **Cwiczenie 4.13.**  $\rightarrow$   $\odot$   $\odot$   $\rightarrow$

Word domyślnie wstawia tabulatory co 1,25 cm. Jak można zmienić ten odstęp na 2 cm?

- **1.** Z menu głównego wybierz polecenie *Format*  $\rightarrow$  *Tabulatory*. Na ekranie pojawi się okno opcji formatowania tabulatorów (patrz: rysunek 4.7).
- 2. W polu *Domyślne tabulatory* wpisz nową wartość (w naszym przypadku 2 cm) i naciśnij przycisk OK.

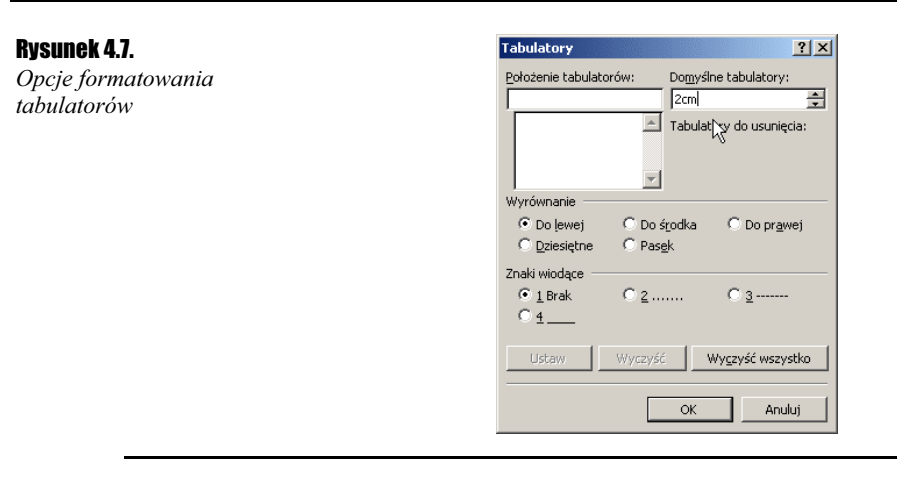

# Tworzenie obramowania stron

W wielu publikacjach można się spotykać z różnymi rodzajami obramowań strony. Obramowania można dodać do dowolnego boku lub do wszystkich boków dowolnej strony Twojego dokumentu. Obramowania te mogą mieć rozmaite style linii i różne kolory (możesz również skorzystać z dużej ilości obramowań rysunkowych).

## **Ćwiczenie 4.14.**  $\longrightarrow$   $\odot$   $\odot$   $\rightarrow$

W jak sposób można dodać obramowanie do poszczególnych stron dokumentu?

- 1. Wybierz z menu Format polecenie Obramowanie i cieniowanie....
- 2. Zaznacz kartę Obramowanie strony.
- 3. Z opcji Styl wybierz rodzaj linii, który chcesz zastosować do obrysowania strony. Do dyspozycji masz ponad 20 różnych rodzajów linii. Aby je zobaczyć, przewiń listę Styl za pomocą suwaka znajdującego się po prawej stronie listy.
- 4. Rozwiń listę Szerokość i wybierz grubość linii. Zauważ, że dla każdego rodzaju linii możesz indywidualnie dobierać grubości linii.
- 5. W kolumnie Ustawienie zawierającej kilka predefiniowanych sposobów obramowania wybierz opcję Ramka (patrz: rysunek 4.8).

# Rysunek 4.8.

Opcja Ramka

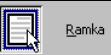

- 6. Gdybyś teraz nacisnął przycisk OK, Word utworzyłby ramkę znajdującą się w niewielkiej odległości od krawędzi strony. Jeżeli chcesz zmienić ustawienie ramki tak, aby była rysowana "po marginesach" strony, kliknij przycisk Opcje...
- 7. Na ekranie pojawiło się okienko z kilkoma dodatkowymi opcjami rysowania ramek (patrz: rysunek 4.8). Odszukaj w nim listę Mierzone od i rozwiń ją. Wybierz opcję Tekst i naciśnij przycisk OK. W ten sposób wróciłeś do okienka Obramowanie strony. Aby zakończyć, naciśnij przycisk OK. Gotowe! Word dodał obramowanie do Twojej strony.

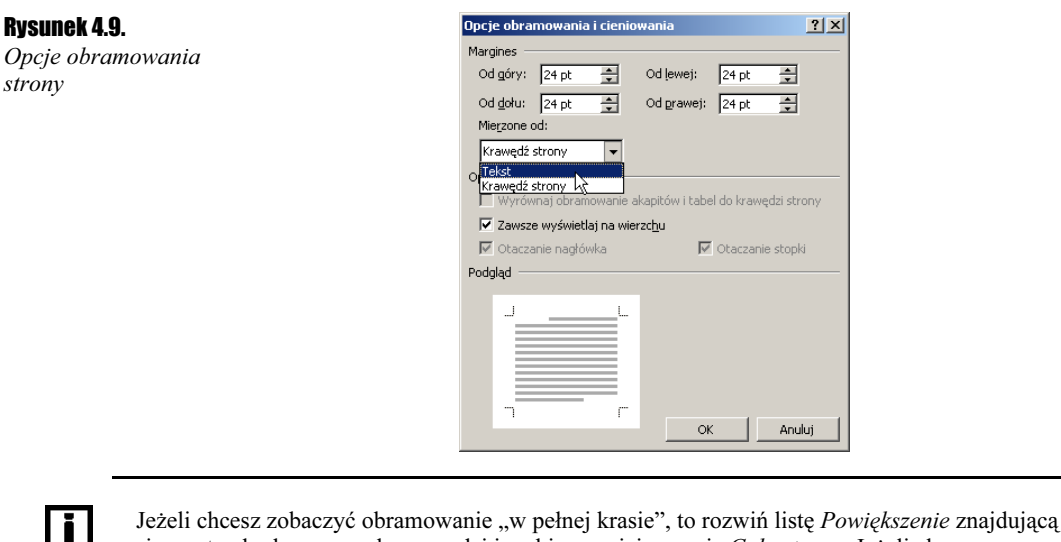

się na standardowym pasku narzędzi i wybierz z niej pozycję Cała strona. Jeżeli chcesz powrócić do normalnego widoku strony, to z listy Powiększenie wybierz opcję 100%.

#### **Cwiczenie 4.15.**  $\longrightarrow$   $\odot$   $\odot$   $\rightarrow$

strony

Jak usunąć obramowanie strony?

Wybierz z menu Format polecenie Obramowanie i cieniowanie…, zaznacz kartę Obramowanie strony i z kolumny Ustawienie wybierz opcję Brak. Kliknij przycisk OK. To wszystko! Word automatycznie usunie ramkę ze strony.

## Tworzenie obramowania akapitu

Obramowanie akapitu jest świetnym sposobem zwrócenia uwagi potencjalnego czytelnika na konkretny fragment dokumentu. Tworzenie obrysowanego akapitu jest niemal identyczne jak tworzenie obrysu strony. Różnica polega na tym, że trzeba wybrać inną kartę z opcjami: Format  $\rightarrow$  Obramowanie i cieniowanie...  $\rightarrow$  karta Krawędzie. Okienko wygląda bardzo znajomo (praktycznie 99% opcji jest identycznych, a w stosunku do tworzenia obrysów strony brakuje tylko opcji Wzór). Rozwiązanie takie z jednej strony upraszcza obsługę programu (unifikacja opcji obrysu strony i akapitu lub tekstu), z drugiej jednak strony początkujący użytkownicy mogą mieć pewne kłopoty z nawigacją między tymi dwoma zakładkami. Poniższe ćwiczenia wskażą, jak można utworzyć obramowanie akapitu.

#### **Ćwiczenie 4.16.**  $\rightarrow$   $\odot$   $\odot$   $\rightarrow$

Wykonaj obramowanie akapitu według poniższego wzoru.

Procesor — teoretycznie rzecz biorąc, Windows XP powinien się bez większych kłopotów zainstalować na każdym komputerze z procesorem klasy Pentium (lub wyżej). Jako wyznacznik wydajności systemu należy jednak przyjąć, że absolutnie minimalna szybkość taktowania procesora wynosi 300 MHz. Jeżeli masz zamiar korzystać z kilku programów naraz lub też wykorzystywać bardziej wymagające aplikacje, takie jak np. oprogramowanie do zastosowań CAD czy też obróbki obrazu, to jako minimum musisz przyjąć co najmniej 450 MHz.

1. Ustaw kursor w obrębie akapitu, który chcesz obrysować.

- 2. Wybierz z menu Format polecenie Obramowanie i cieniowanie….
- 3. Zaznacz kartę Krawędzie.
- 4. Z opcji Styl wybierz rodzaj linii, który chcesz zastosować do obrysowania akapitu. Do dyspozycji masz ponad 20 różnych rodzajów linii. Aby je zobaczyć przewiń listę Styl za pomocą suwaka znajdującego się po prawej stronie listy.
- 5. Rozwiń listę Szerokość i wybierz grubość linii.
- 6. W kolumnie Ustawienie zawierającej kilka predefiniowanych sposobów obramowania wybierz opcję Ramka.
- 7. Naciśnij przycisk OK. Gotowe! Word dodał obrys do Twojego akapitu.

Jeżeli nie są Ci potrzebne bardzo wymyślne ramki dookoła akapitu, to najszybszą metodą utworzenia takiej ramki jest ustawienie kursora wewnątrz akapitu i kliknięcie ikonki Krawędzie zewnętrzne (patrz: rysunek 4.10). Word utworzy wtedy obramowanie oparte na ustawieniach domyślnych. Ikona ta działa jak przełącznik, co znaczy, że pierwsze naciśnięcie włącza obrysowanie, a kolejne — wyłącza (o ile oczywiście kursor znajduje się w obrębie akapitu z obrysem).

#### Rysunek 4.10.

 $\vert \cdot \vert$ 

Możliwe rodzaje obramowań

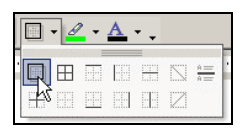

#### $C$ wiczenie 4.17.  $\longrightarrow$   $\odot$   $\odot$

Jak usunąć obramowanie akapitu?

Najszybszą metodę znajdziesz w powyższej wskazówce, ale oczywiście możesz również wybrać z menu głównego Format polecenie Obramowanie i cieniowanie…, zaznaczyć kartę Krawędzie i z kolumny Ustawienie wybrać opcję Brak, a później nacisnąć przycisk OK. To wszystko! Word automatycznie usunie ramkę z akapitu.

## Zmiana koloru tła akapitu

Innym sposobem wyróżniania akapitów (czy w ogóle fragmentów tekstu) jest zmiana koloru tła. Przypuśćmy na przykład, że tworzysz formularz, który później będzie wypełniany ręcznie. W takim przypadku, aby ułatwić wpisywanie możesz w tych polach, które trzeba wypełnić, zmienić kolor tła na szary (na pewno będą one bardziej widoczne i łatwiej będzie uniknąć pomyłki ©).

#### **Ćwiczenie 4.18.**  $\rightarrow$   $\odot$   $\odot$   $\rightarrow$

Jak można zmienić kolor tła akapitu na jasnoszary?

Procesor — teoretycznie rzecz biorąc, Windows XP powinien się bez większych kłopotów zainstalować na każdym komputerze z procesorem klasy Pentium (lub wyżej). Jako wyznacznik wydajności systemu należy jednak przyjąć, że absolutnie minimalna szybkość taktowania procesora wynosi 300 MHz. Jeżeli masz zamiar korzystać z kilku programów naraz lub też wykorzystywać bardziej wymagające aplikacje, takie jak np. oprogramowanie do zastosowań CAD czy też obróbki obrazu, to jako minimum musisz przyjąć co najmniej 450 MHz.

1. Ustaw kursor w obrębie akapitu, którego kolor tła chcesz zmienić.

- 2. Wybierz z menu Format polecenie Obramowanie i cieniowanie….
- 3. Zaznacz kartę Cieniowanie.
- 4. Wybierz kolor jasnoszary klikając kolorowy kwadracik opcji Rodzaj wypełnienia.

#### Rysunek 4.11.

Standardowo dostępne kolory wypełniania tła komórek

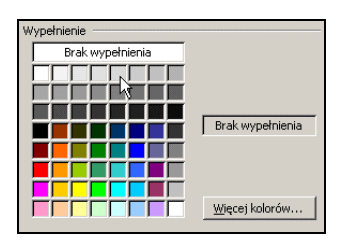

**5.** Z listy Zastosuj do wybierz opcję Akapit.

6. Naciśnij klawisz OK. Gotowe! Word zmieni kolor tła akapitu, w którym znajduje się kursor na wybrany kolor. Jeżeli chciałbyś od razu zmienić kolor tła w kilku akapitach, to musisz najpierw je wszystkie zaznaczyć i dopiero potem wykonać wszystkie polecenia zaczynając od punktu 2.

Aby szybko zmieniać cieniowanie w tabeli, akapicie lub wybranym tekście, możesz użyć paska narzędzi tabeli. Jeżeli chcesz zmienić kolor tła tabeli, zaznacz komórki, wiersze lub kolumny, w których chcesz zmienić cieniowanie. Jeżeli chcesz zmienić kolor tła wybranego fragmentu tekstu , zaznacz go, a jeżeli chcesz zmienić kolor tła całego akapitu , po prostu ustaw kursor w jego obrębie. Następnie rozwiń listę kolorów (ikonka Kolor cieniowania) z paska narzędzi tabeli i kliknij kwadracik z żądanym kolorem (patrz: rysunek 4.11). Word automatycznie przypisze wybrany kolor tła temu elementowi dokumentu, który zaznaczyłeś.

#### Rysunek 4.12.

 $\vert \, \vert$ 

Standardowo dostępne z paska narzędzi kolory wypełniania tła komórek

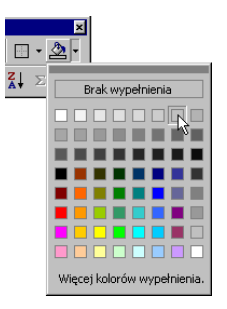

#### Ćwiczenie 4.19.  $\rightarrow$   $\circ$   $\circ$

W jaki sposób po zmiany koloru tła akapitu można powrócić do stanu poprzedniego i usunąć cieniowanie?

Aby usunąć cieniowanie z tabeli, kliknij w jakimkolwiek miejscu znajdującym się w jej obszarze.

Aby usunąć cieniowanie z określonych komórek, zaznacz tylko te komórki wraz ze znacznikiem końca komórki.

Aby usunąć cieniowanie tła akapitu, kliknij w jakimkolwiek miejscu znajdującym się w obszarze tego akapitu. Aby usunąć cieniowanie z wybranego tekstu (na przykład zdania), zaznacz ten tekst. Następnie z menu Format wybierz polecenie Obramowanie i cieniowanie ... i zaznacz kartę Cieniowanie. W opcji Rodzaj wypełnienia kliknij opcję Brak wypełnienia i naciśnij przycisk OK. Word usunie wybrane cieniowanie.

Podczas dobierania koloru tła danego fragmentu Twojego tekstu zawsze pamiętaj o tym, jakiej jakości drukarką dysponujesz. Przy słabszych drukarkach może się zdarzyć tak, że mimo iż na ekranie dany zestaw (kolor tła — kolor czcionki) wygląda dobrze, na wydruku może być cokolwiek nieczytelny. Tak naprawdę 95% sukcesu zależy od drukarki, więc najlepiej będzie, gdy przeprowadzisz kilka eksperymentów….

# Wstawianie i usuwanie podziałów strony

Cwiczenie 4.20.  $\longrightarrow$   $\tilde{\otimes}$   $\tilde{\otimes}$   $\sim$ 

 $\blacksquare$ 

Jak rozpocząć pisanie kolejnej sekcji dokumentu od nowej strony?

1. Ustaw kursor na początku wiersza, od którego powinna się rozpoczynać nowa strona.

 $|?| \times |$ 

Anuluj

2. Wybierz z menu polecenie *Wstaw*  $\rightarrow$  *Podział* ... Na ekranie pojawi się okienko zatytułowane Podział. Wybierz opcję Podział strony (patrz: rysunek 4.13).

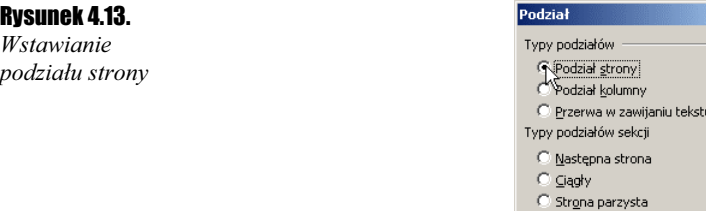

3. Naciśnij przycisk OK. Strona została "złamana" w miejscu ustawienia kursora i cały tekst znajdujący się po prawej stronie kursora znalazł się na stronie następnej.

Strona nieparzysta  $\alpha$ 

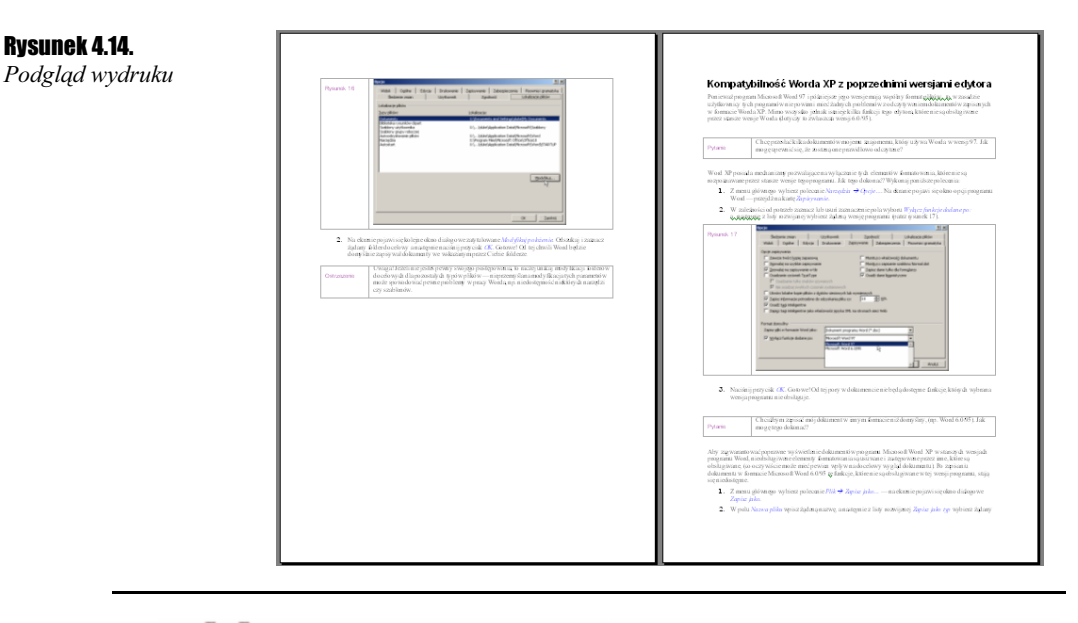

4. Jeżeli chcesz zobaczyć, jak będzie wyglądał tekst na wydruku, kliknij ikonkę Podgląd wydruku pliku (patrz: rysunek 4.14).

# Ćwiczenie 4.21.  $-\sqrt{3}$

Jak usunąć podział strony z dokumentu?

- 1. Włącz podgląd znaków niedrukowalnych (znaki niedrukowalne to takie, których nie widać na wydruku lub ekranie podczas normalnej edycji tekstu, ale mimo to mają wpływ na wygląd dokumentu, na przykład podział strony, koniec akapitu, tabulator itp.). Aby tego dokonać, naciśnij ikonkę Pokazywanie wszystkiego  $\P$  znajdującą się na standardowym pasku narzędzi. Ikonka ta działa jak przełącznik — naciskając ją powtórnie wyłączysz podgląd znaków niedrukowalnych.
- 2. Odszukaj w tekście dokumentu miejsce, w którym wstawiłeś znak podziału strony i ustaw kursor bezpośrednio przed tym znakiem (patrz: rysunek 4.15).

#### Rysunek 4.15. Podział strony

programów na raz lub też wykorzystywać bardziej wymagające aplikacje takie jak np. oprogramowanie dozastosowań CAD czy też obróbki obrazu, to jako minimum musisz przyjąć co najmniej 450MHz.¶ .<br>Podział stron

- 3. Naciśnij klawisz Del. Podział strony zostanie usunięty, a tekst powróci do poprzedniego wyglądu.
- 4. Wyłącz podgląd znaków niedrukowalnych powtórnie klikając ikonkę Pokazywanie wszystkiego.

# Wstawianie przypisów do tekstu

W każdej poważniejszej publikacji możesz natknąć się na przypisy. Choć wygląda to bardzo poważnie i profesjonalnie, to przy użyciu Worda utworzenie przypisów jest niemal tak proste jak zwykłe wpisywanie tekstu!

Word XP pozwala na tworzenie przypisów dolnych oraz końcowych. Zazwyczaj są one używane w celu objaśniania, komentowania lub uzupełniania zasadniczego tekstu dokumentu. W tym samym dokumencie możesz umieszczać zarówno przypisy dolne, jak i końcowe (przypisy dolne mogą na przykład zawierać szczegółowe komentarze, a przypisy końcowe mogą prezentować spis źródeł, z których korzystałeś podczas pisania).

Przypisy dolne (jak sama nazwa wskazuje ©) umieszczane są w dolnej części każdej strony dokumentu, a przypisy końcowe zazwyczaj znajdują się na końcu dokumentu lub sekcji.

Przypis dolny i końcowy składa się z dwóch powiązanych ze sobą części — znaku odsyłacza przypisu oraz odpowiadającego mu tekstu przypisu. Do odsyłaczy możesz zastosować automatyczne przydzielanie kolejnych numerów lub też zdefiniować własne symbole. Gdy dodajesz, usuwasz lub przenosisz przypisy ich numery są automatycznie aktualizowane. Tekst przypisu może mieć dowolną długość i możesz go dowolnie formatować.

Podczas wyświetlania dokumentu na ekranie możesz obejrzeć zawartość przypisu przez zatrzymanie kursora nad odsyłaczem przypisu w tekście dokumentu. Treść przypisu zostanie wyświetlona w małym okienku ponad odsyłaczem.

Podczas drukowania dokumentu przypisy umieszczane są we wskazanym miejscu (przypisy dolne na dole każdej strony lub bezpośrednio pod tekstem, a przypisy końcowe na końcu dokumentu lub na końcu każdej sekcji).

# Ćwiczenie 4.22.  $-\omega$   $\delta$   $\delta$   $\sim$

Jak można wstawić przypis do tekstu?

1. Ustaw kursor na końcu wyrazu, do którego będzie się odnosił przypis (patrz: rysunek 4.15).

#### Rysunek 4.16.

Ustawienie kursora

Pamied - Nie próbui nawet myśleć o zainstalowaniu syste: RAM. Generalna zasada w tym przypadku brzmi: im więc rozbudowanymi aplikacjami, jak np. Office XP, to z pewn zdecydowanie poprawia wydajność pracy całego systemu.

**2.** Wybierz z menu polecenie *Wstaw*  $\rightarrow$  *Odwołanie*  $\rightarrow$  *Przypis dolny*.... Na ekranie pojawi się okienko przedstawione na rysunku 4.16.

#### Rozdział 4.  $\div$  Formatowanie zaawansowane 69 minutes of the formation of  $69$

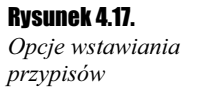

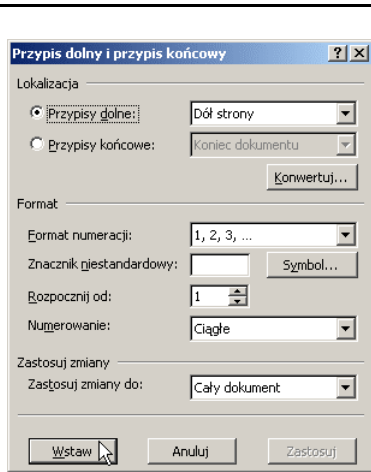

- 3. Naciśnij przycisk Wstaw. Word wstawi znacznik przypisu i przeniesie kursor do obszaru, w którym możesz umieścić treść przypisu.
- 4. Wpisz treść przypisu. Aby zakończyć edycję przypisu kliknij w dowolnie wybranym miejscu ponad linią oddzielającą przypis od reszty tekstu. W ten sposób powrócisz do normalnej edycji dokumentu.
- 5. Zwróć uwagę na to, że w miejscu wstawienia przypisu pojawił się znacznik przypisu (patrz: rysunek 4.17).

#### Rysunek 4.18.

Znacznik przypisu

oprogramowanie do zastosowań CAD czy też obróbki obr 450MHz. Pamięć<sup>1</sup> – Nie próbuj nawet myśleć o zainstalowaniu syst pamięci RAM. Generalna zasada w tym przypadku brzmi:

6. Jeżeli chcesz szybko obejrzeć treść przypisu, to wystarczy, że przytrzymasz przez chwilę nieruchomo kursor nad symbolem przypisu. W małym okienku pojawi się jego treść (patrz: rysunek 4.18).

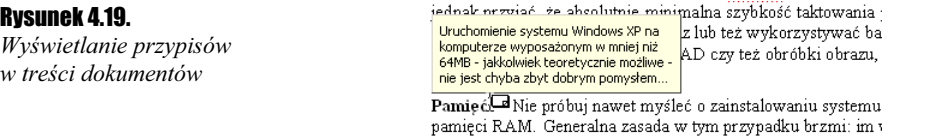

7. Jeżeli chcesz poprawić treść przypisu, to wystarczy, że dwukrotnie klikniesz jego znacznik, a Word wyświetli obszar przypisów i umożliwi ich edycję.

W oknie Przypis dolny i przypis końcowy znajdziesz kilka opcji, które pozwolą Ci zmodyfikować wygląd wstawianego przypisu.

Lokalizacja — umożliwia wybór rodzaju przypisu (przypis dolny ustawiony domyślnie lub przypis końcowy). Załóżmy, że chcesz wstawić przypis dolny. Do wyboru z listy rozwijanej masz przypis umieszczony na dole strony lub bezpośrednio pod tekstem na danej stronie.

Format numeracji — umożliwia wybranie formatu numeracji przypisów wstawianych automatycznie.

Znacznik niestandardowy — pozwala na użycie dowolnego symbolu jako znacznika przypisu (na przykład jeżeli chcesz przypisy oznaczać w taki sposób: \*) \*\*) \*\*\*) itd.). Możesz skorzystać z przycisku Symbol…, którego naciśnięcie spowoduje otwarcie na ekranie okienka umożliwiającego wybranie żądanego symbolu.

Rozpocznij od — pozwala na wybranie wartości, od której Word rozpocznie automatyczną numerację wstawianych przypisów.

Numerowanie — pozwala na określenie tego, czy numeracja przypisów będzie ciągła, czy będzie rozpoczynała się od początku na każdej kolejnej stronie.

Pamiętaj, że w trakcie tworzenia przypisów obowiązują te same zasady, które obowiązują przy edycji normalnego tekstu (w identyczny sposób możesz zmieniać kroje czcionek, rozmiary, kolory, wyrównania i wiele innych elementów).

Ćwiczenie 4.23.  $\rightarrow$   $\circ$   $\circ$   $\rightarrow$ 

Jak można usunąć przypis z treści dokumentu?

1. Ustaw kursor bezpośrednio za znacznikiem przypisu.

2. Dwukrotnie naciśnij klawisz Backspace. Word usunie zarówno znacznik jak i treść przypisu.

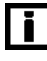

Pamiętaj! Przypisu nie można usunąć przez usunięcie tekstu przypisu( mimo że tekst przypisu znika, to jednak znacznik przypisu pozostaje dalej w dokumencie).

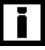

Przypisy możesz wstawiać i usuwać w dowolnej kolejności (Word sam zadba o to, aby ich numeracja była zgodna z kolejnością występowania w dokumencie).

Aby przypisy końcowe rozpoczynały się na oddzielnej stronie, wstaw podział strony na końcu sekcji lub na końcu dokumentu (zależnie od tego, gdzie umieszczone są przypisy końcowe).

#### $Éwic$ zenie 4.24. –  $\sqrt{2}$

Co zrobić, aby użyć w dokumencie przypisów dolnych oraz przypisów końcowych o różnych formatach numerowania?

- 1. Jeśli nie zostało to jeszcze zrobione, wstaw podział sekcji w miejscu, od którego ma być stosowany inny format numerowania przypisów dolnych lub końcowych.
- 2. Przejdź do widoku układu wydruku, a następnie ustaw kursor w miejscu, w którym ma zostać wstawiony znacznik przypisu.
- **3.** Z menu głównego wybierz polecenie *Wstaw*  $\rightarrow$  *Odwołanie*  $\rightarrow$  *Przypis dolny*.
- 4. W zależności od potrzeb wybierz opcję Przypisy dolne lub Przypisy końcowe.
- 5. Wybierz żądany Format numeracji, który ma być zastosowany w bieżącej sekcji.

- 6. Rozwiń listę Numerowanie i wybierz żądany wariant automatycznego numerowania przypisów.
- 7. Rozwiń listę Zastosuj zmiany do i określ, do jakiej części dokumentu ma zostać zastosowany przypis dolny lub końcowy o nowym formacie numerowania.
- 8. Naciśnij przycisk *Wstaw*. Program Word wstawi kolejny znacznik przypisu i umieści kursor w odpowiednim obszarze przypisów.
- 9. Wpisz tekst przypisu.
- 10. Aby wstawić kolejny przypis dolny lub końcowy o zmienionym formacie numerowania, ponownie ustaw kursor w żądanym miejscu i powtórz polecenia przedstawione w punktach 3 – 9. Word automatycznie użyje odpowiedniego formatu numerowania dla poszczególnych rodzajów przypisów w obrębie danej sekcji.

# Wstawianie nagłówka i stopki

O sposobach określania nagłówków i stopek w programach do edycji tekstu napisano już wiele dzieł i stoczono mnóstwo potyczek słownych. I to wszystko z jednego (dość błahego) powodu — z profesjonalnego punktu widzenia nagłówek powinniśmy (sic!?) nazywać paginą górną, a stopkę — paginą dolną naszego dokumentu (zgodnie z definicją paginy są elementami tekstu drukowanego nad i pod obszarem tekstu głównego, a ponieważ z reguły powtarzają się na każdej stronie dokumentu, są więc tym, co przeciętnemu użytkownikowi edytora tekstu — niekoniecznie Worda — kojarzy się właśnie z nagłówkiem i stopką). Ale cóż — przyzwyczajenie to druga natura człowieka i jeżeli ktoś przywykł do nazywania paginy górnej "nagłówkiem", a paginy dolnej "stopką", to dlaczego zmuszać go do zmiany przyzwyczajeń w imię idei? Bądźmy więc tolerancyjni i zobaczmy, w jaki sposób w Wordzie można utworzyć (i piszę to nie bez pewnej satysfakcji ©) nagłówek i stopkę.

 $\blacksquare$ 

Z nieznanych powodów w Wordzie XP (tak jak w Wordzie 2000 i we wcześniejszych wersjach) polecenie edycji nagłówków oraz stopek znajduje się w menu Widok (skoro wstawiasz nagłówek, to chyba logiczniej byłoby szukać tego polecenia w menu Wstaw…). Nie to jest jednak istotne. W nagłówku (stopce) możesz umieścić dowolny tekst, wstawić tabelkę, element graficzny itd. Będą one automatycznie powielane na kolejnych stronach Twojego dokumentu. Zwykle umieszcza się tam również informacje o bieżącym numerze strony, ilości stron dokumentu, dacie utworzenia dokumentu itp. Word umożliwia proste tworzenie takich elementów. Po wybraniu z menu głównego polecenia Widok  $\rightarrow$ Nagłówek i stopka Word przejdzie w tryb edycji nagłówka (Word zawsze zaczyna od nagłówka, więc nawet wtedy, gdy chcesz edytować stopkę, to i tak zacząć musisz od edycji nagłówka, skąd możesz przełączyć się do edycji stopki). Na ekranie pojawi się również paleta ikon edycji nagłówka (stopki). Poniższe zestawienie pomoże Ci zorientować się w znaczeniu poszczególnych ikonek.

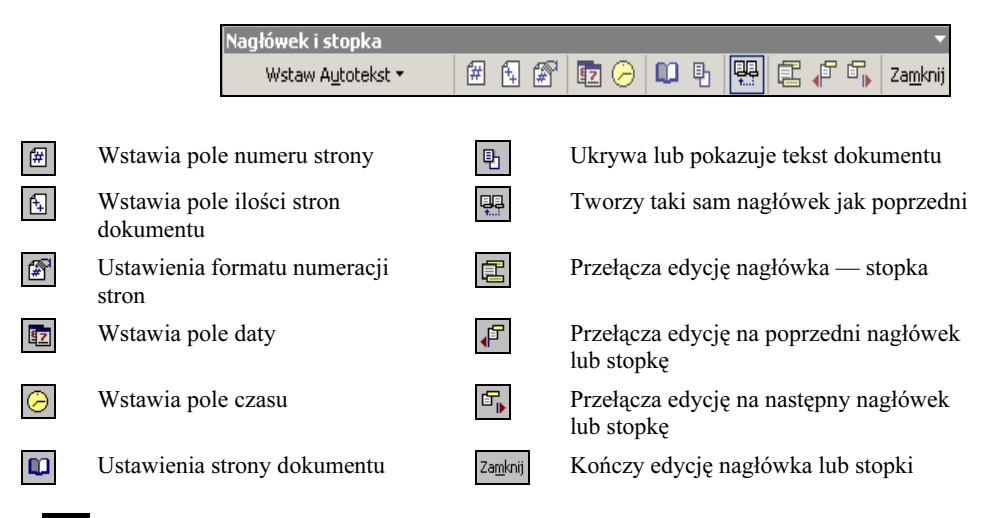

Ikonka Autotekst pozwala na umieszczenie w nagłówku (stopce) wybranych, predefiniowanych wcześniej elementów.

Domyślnie tekst i elementy graficzne umieszczane w nagłówku (stopce) są automatycznie wyrównywane do lewej, ale możesz dowolnie zmieniać sposób wyrównywania.

# Ćwiczenie 4.25. —⊷⊗⊙∼

T

Utwórz nagłówek dokumentu według poniższego wzorca.

Strona 1 z 1 2001-11-01 15:06 Windows XP — ćwiczenia

- **1.** Z menu głównego wybierz polecenie Widok  $\rightarrow$  Nagłówek i stopka. Word przejdzie w tryb edycji nagłówka.
- 2. Wpisz wyraz Strona i naciśnij spację.
- 3. Naciśnij ikonkę *Wstawianie pola numeru strony*. Word wstawi pole z bieżącym numerem strony dokumentu. Naciśnij spację, aby wprowadzić odstęp.  $\mathbb{R} \oplus \mathbb{F}$
- 4. Wpisz literkę " $z$ " i naciśnij spację.
- 5. Naciśnij ikonkę Wstawianie pola liczby stron. Word wstawi pole z bieżącą ilością stron dokumentu. **E**
- 6. Naciśnij klawisz Tab, aby przestawić kursor do środkowej części obszaru nagłówka.
- **7.** Naciśnij ikonkę *Wstawianie pola daty*. Word wstawi pole z bieżącą datą.  $\mathbb{R}$
- 8. Naciśnij spację, aby wprowadzić odstęp, a następnie naciśnij ikonkę Wstawianie *pola godziny*. Word wstawi pole z bieżącą godziną.  $\boxed{2}$
- 9. Naciśnij klawisz Tab, aby przestawić kursor do prawej części obszaru nagłówka.
- **10.** Wpisz tekst  $Mindows XP ćwiczenia" i naciśnii ikonke Zamknii. W ten sposób$ stworzyłeś swój pierwszy nagłówek!

# li.

W identyczny sposób możesz tworzyć stopki Twojego dokumentu. Wystarczy, że po przełączeniu się w edycję nagłówka klikniesz ikonkę Przechodzenie do nagłówka/stopki, a Word przeniesie Cię w obszar edycji stopki. Jak edytować stopkę? Dokładnie tak samo jak nagłówek. Do dyspozycji masz ten sam zestaw ikon, które podporządkowane są tym samym zasadom co przy edycji nagłówka. Gdy powrócisz do normalnej edycji dokumentu i po jakimś czasie zajdzie potrzeba ponownej edycji nagłówka czy stopki (krótko mówiąc — pomyliłeś się i musisz coś poprawić), to po prostu dwukrotnie kliknij dowolne miejsce w obrębie nagłówka (stopki) i Word automatycznie przełączy się w tryb ich edycji.

### Ćwiczenie 4.26.  $-\sqrt{2}$

Co zrobić, aby nagłówki (stopki) pojawiały się dopiero od drugiej strony dokumentu, gdyż pierwsza jest stroną tytułową?

- **1.** Z menu głównego wybierz polecenie *Widok*  $\rightarrow$  *Nagłówek i stopka*.
- 2. Na pasku narzędzi Nagłówek i stopka odszukaj i kliknij Plik ustawienia strony. Na ekranie pojawi się okno ustawień parametrów strony.
- **3.** Zaznacz pole wyboru *Inne na pierwszej stronie*, a następnie kliknij przycisk  $OK$ .
- 4. Jeśli jest to konieczne, to kliknij znajdujące się na pasku narzędzi Nagłówek i stopka przyciski Pokaż poprzednie lub Pokaż następne, aby znaleźć się w obszarze Nagłówek pierwszej strony lub Stopka pierwszej strony.
- 5. Utwórz nagłówek lub stopkę dla pierwszej strony dokumentu lub sekcji. Jeśli nie chcesz umieścić nagłówka ani stopki na pierwszej stronie, pozostaw obszary nagłówka i stopki puste.
- 6. Aby przejść do nagłówka lub stopki w pozostałej części dokumentu lub w następnej sekcji, kliknij znajdujący się na pasku narzędzi Nagłówek i stopka przycisk Pokaż następne i utwórz odpowiedni nagłówek lub stopkę.

Ćwiczenie 4.27.  $\rightarrow$   $\odot$   $\odot$   $\rightarrow$ 

W jaki sposób utworzyć nagłówki dla stron nieparzystych, które będą inne niż dla stron parzystych?

- **1.** Z menu głównego wybierz polecenie *Widok*  $\rightarrow$  *Nagłówek i stopka.*
- 2. Na pasku narzędzi Nagłówek i stopka odszukaj i naciśnij przycisk Plik ustawienia strony. Na ekranie pojawi się okno ustawień parametrów strony.
- **3.** Zaznacz pole wyboru *Inne na stronach parzystych i nieparzystych*, a następnie kliknij przycisk OK.
- 4. Za pomocą przycisków Pokazywanie następnego nagłówka/stopki (Pokazywanie poprzedniego nagłówka/stopki) znajdujących się na pasku narzędzi Nagłówek i stopka przechodź na obszary nagłówków kolejnych stron i utwórz odpowiednie nagłówki.

 $Éwic$ zenie 4.28.  $\rightarrow$   $\circ$   $\circ$   $\rightarrow$ 

Jak utworzyć różne nagłówki dla poszczególnych sekcji dokumentu?

Jeżeli chcesz utworzyć różne nagłówki dla różnych części dokumentu, musisz najpierw podzielić dokument na odpowiednie sekcje. Czym jest sekcja? Jest to najprościej mówiąc wyodrębniony fragment dokumentu, w którym możesz ustawić odrębne opcje formatowania strony, nagłówków, rozmiaru papieru, numeracji stron\*) itp. Jak można utworzyć w dokumencie nową sekcję? Całkiem łatwo, więc wykonaj poniższe polecenia.

- 1. Ustaw kursor w miejscu, w którym chcesz rozpocząć nową sekcję (jeżeli chcesz tworzyć różne nagłówki, to powinieneś ustawić kursor na końcu strony poprzedzającej nową sekcję).
- 2. Z menu głównego wybierz polecenie  $Wstaw \rightarrow Podział$ . Na ekranie pojawi się okno dialogowe Podział (patrz: rysunek 4.20).

# Rysunek 4.20. Tworzenie podziałów sekcji

 $\overline{a}$ 

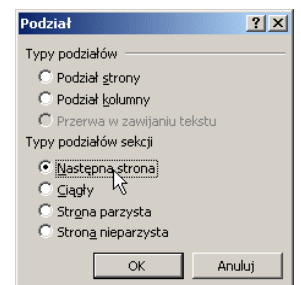

- **3.** W grupie *Typy podziałów sekcji* wybierz odpowiednią opcję (na przykład *Następna* strona). Masz do wyboru cztery możliwości:
	- $\triangle$  *Następna strona* podział sekcji i podział strony zostają wstawione tak, że nowa sekcja rozpoczyna się od początku następnej strony;
	- $\triangle$  *Ciagły* wstawiony zostaje podział sekcji, w wyniku czego nowa sekcja powstaje od razu (bez wstawiania podziału strony);
	- Strona parzysta wstawiony zostaje podział sekcji, w wyniku czego nowa sekcja powstaje na kolejnej stronie parzystej (jeśli podział sekcji wypada na stronie parzystej, następna strona nieparzysta pozostaje pusta);
	- $\cdot$  *Strona nieparzysta* wstawiony zostaje podział sekcji, w wyniku czego następna sekcja powstaje na kolejnej stronie parzystej (jeśli podział sekcji wypada na stronie parzystej, następna strona nieparzysta pozostaje pusta).
- 4. Naciśnij przycisk OK. Gotowe utworzyłeś nową sekcję.

#### Wstawianie nagłówka nowej sekcii wstawianie nagłówka nowej sekcji

1. Ustaw kursor na pierwszej stronie nowej sekcji, a następnie z menu głównego wybierz polecenie *Widok*  $\rightarrow$  *Nagłówek i stopka*. Word przełączy się w tryb edycji nagłówka (stopki) i na ekranie pojawi się pasek narzędzi edycji nagłówków (stopek).

<sup>\*)</sup> Po utworzeniu nowej sekcji możesz zmieniać następujące elementy formatowania: marginesy, rozmiar i (lub) orientację papieru, źródło papieru dla drukarki, rodzaj obramowania stron, sposób wyrównania w pionie, nagłówki i stopki, podział na kolumny, numerację stron, numerację wierszy, rodzaje znaczników przypisów dolnych i końcowych.

- 2. Naciśnij przycisk Przełączanie łączy nagłówków/stopek **z** znajdujący się na pasku narzędzi Nagłówek i stopka, aby przerwać połączenie pomiędzy nagłówkiem i stopką sekcji bieżącej oraz sekcji poprzedniej. Zauważ, że Word przestaje wyświetlać tekst "Tak jak poprzednio" w prawym górnym rogu ramki nagłówka (stopki).
- 3. W zależności od potrzeb zmodyfikuj istniejący nagłówek (stopkę) lub po prostu utwórz nowy nagłówek (stopkę) nowej sekcji.

#### $6$ wiczenie 4.29.  $\longrightarrow$   $\odot$   $\odot$   $\longrightarrow$

W jaki sposób usunąć nagłówek (stopkę) z dokumentu?

- **1.** Z menu głównego wybierz polecenie *Widok*  $\rightarrow$  *Nagłówek i stopka*. Word przełączy się w tryb edycji nagłówka (stopki).
- 2. Zaznacz tekst i (lub) elementy graficzne nagłówka, które chcesz usunąć i naciśnij klawisz Del.
- 3. Aby zakończyć, naciśnij przycisk Zamknij znajdujący się na pasku narzędzi Nagłówek i stopka.

# **Tworzenie kolumn**

Jedną z bardziej efektownych opcji Worda XP PL jest możliwość tworzenia tekstu podzielonego na kilka kolumn (czyli tekstu typu "gazetowego"). Jak się za chwilę przekonasz, utworzenie takiego sposobu formatowania nie sprawia żadnej trudności, a może w znaczący sposób wpłynąć na podniesienie stopnia atrakcyjności Twojego dokumentu. Maksymalnie możesz podzielić tekst na dziewięć kolumn, choć jeżeli używasz papieru A4 w układzie pionowym, to ze względów praktycznych nie powinieneś stosować więcej kolumn niż trzy (większa ilość jest oczywiście możliwa do uzyskania, ale musisz się liczyć z tym, że w takim przypadku Twój dokument będzie mało przejrzysty). Kolumny mogą mieć jednakową szerokość lub różną szerokość, mogą mieć różne odstępy między kolumnami, mogą być oddzielone pionową linią. Podział tekstu na kolumny możesz zastosować do całego dokumentu lub wybranych akapitów.

#### Ćwiczenie 4.30.  $\sim$   $\delta$   $\sim$

Podziel na dwie kolumny wybrany fragment tekstu, tak jak na załączonym przykładzie.

Jeżeli kiedykolwiek używałeś komputera osobistego, to na Niewtajemniczony użytkownik podczas instalacji systemu pewno zetknąłeś się już z systemem Windows. Pomimo że Windows XP może odnieść wrażenie, że jest to czynność na rynku można odnaleźć sporo różnych systemów operacyjnych, to jednak nie można zaprzeczyć, że przytłaczająca większość będących obecnie w użyciu komputerów osobistych i laptopów posiada na "pokładzie" taką czy inną wersję tego systemu operacyjnego. Windows XP jest najnowszym "dzieckiem" firmy Microsoft kontynuującym lub dysków), . tradycje popularnych "okienek", które sięgają jeszcze połowy lat osiemdziesiątych ubiegłego wieku.

nieomal banalna — jest to prawda, ale jednocześnie proces instalacji jest tak prosty, że można narobić niezłego bałaganu nawet nie zdając sobie z tego sprawy. Jeżeli podczas instalacji systemu wpadniesz w tarapaty (zwłaszcza gdy zaczynają się kłopoty z instalacją składników sieciowych

- 1. Z menu Widok wybierz polecenie Układ wydruku. Taki tryb pracy Worda pozwala zobaczyć, w jaki sposób tekst, grafiki i inne elementy zostaną rozmieszczone na stronie.
- 2. Zaznacz fragment tekstu, dla którego chcesz zastosować podział na kolumny.
- 3. Naciśnij przycisk Formatowanie kolumn znajdujący się na standardowym pasku narzędzi (patrz: rysunek 4.21).

### Rysunek 4.21.

Ť

Tworzenie kolumn

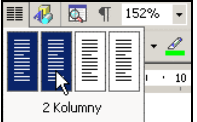

4. Przeciągnij kursor w celu wybrania żądanej liczby kolumn, a następnie naciśnij klawisz Enter lub dwukrotnie kliknij lewym przyciskiem myszki wybraną opcję.

Jeżeli chcesz zmienić szerokość kolumn i wprowadzić odpowiedni odstęp pomiędzy nimi, przeciągnij znaczniki kolumn znajdujące się na przymiarze poziomym (u góry ekranu). Pamiętaj, że aby taka operacja była możliwa, wcześniej musisz ustawić kursor w dowolnym miejscu znajdującym się w obrębie tekstu podzielonego na kolumny. Jeżeli tego nie zrobisz, to po prostu nie zobaczysz na przymiarze znaczników szerokości kolumn i nie będziesz w stanie niczego zmodyfikować!

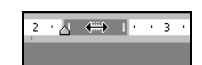

Jeżeli utworzyłeś kolumny o równej szerokości (opcja Jednakowa szerokość kolumn jest włączona), to przy modyfikacji szerokości jednej kolumny zmieniają się również szerokości wszystkich pozostałych kolumn. Jeżeli szerokości kolumn nie są równe, zmieni się tylko ta kolumna, w której określono zmiany.

Spróbuj podczas zmiany szerokości przy wykonywaniu operacji za pomocą myszy trzymać wciśnięty lewy klawisz Alt (prawy ma zupełnie inną funkcję!!!). Wówczas Word na przymiarze poziomym wyświetli szerokość poszczególnych kolumn w centymetrach, co jest chyba najszybszym sposobem na dokładne ustawienie rozmiaru kolumn (patrz: rysunek 4.22).

#### Rysunek 4.22.

Szybka i dokładna zmiana szerokości kolumn

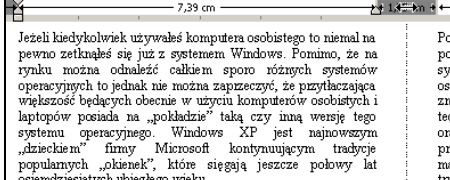

 $\label{eq:1} \begin{minipage}{0.9\textwidth} \begin{tabular}{p{0.8cm}} \textbf{Posfold} & $\mathit{with} & $\mathit{with} & $\$ 

 $-7.36 cm$ 

#### $6$ wiczenie 4.31.  $\longrightarrow$   $65$ .

Zmodyfikuj podział na kolumny, który wykonałeś w poprzednim ćwiczeniu tak, aby teraz tekst był podzielony na trzy kolumny (każda w odległości 0,5 cm od drugiej). Zrób to tak, aby pomiędzy poszczególnymi kolumnami znajdowała się pionowa linia dzieląca.

Jeżeli kiedykolwiek używałeś komputera osobistego, to na pewno zetknąłeś się już z systemem Windows. Pomimo że na rynku można odnaleźć sporo różnych systemów operacyjnych, to jednak nie można zaprzeczyć, że przytłaczająca większość będących obecnie w użyciu komputerów osobistych i laptopów posiada na "pokładzie" taką czy inną wersję tego systemu operacyjnego. Windows XP jest najnowszym "dzieckiem" firmy Microsoft .

Niewtajemniczony użytkownik podczas instalacji systemu Windows XP może odnieść wrażenie, że jest to czynność nieomal banalna — jest to prawda, ale jednocześnie proces instalacji jest tak prosty, że można narobić niezłego bałaganu nawet nie zdając sobie z tego sprawy. Jeżeli podczas instalacji systemu wpadniesz w tarapaty (zwłaszcza gdy zaczynają się kłopoty z instalacja składników sieciowych lub dysków) jakiś ważny składnik.

Jeżeli nie jesteś pewny swoich poczynań, to lepiej nie zdawaj się na przysłowiowy "łut szczęścia" — po prostu przeczytaj dokładnie dokumentację (możesz również sprawdzić, co może na ten temat powiedzieć pomoc systemu Windows). Jeżeli mimo to nie potrafisz odnaleźć odpowiedzi na nurtujące Cię pytania, to zadzwoń do Działu Wsparcia Technicznego firmy Microsoft tam na pewno otrzymasz wyczerpujące informacje.

- 1. Z menu Widok wybierz polecenie Układ wydruku.
- 2. Zaznacz fragment tekstu, dla którego chcesz zastosować podział na kolumny.
- 3. Z menu Format wybierz polecenie Kolumny.... Pojawi się okienko dialogowe Kolumny (patrz: rysunek 4.23).

#### Rysunek 4.23. Okno opcji tworzenia kolumn

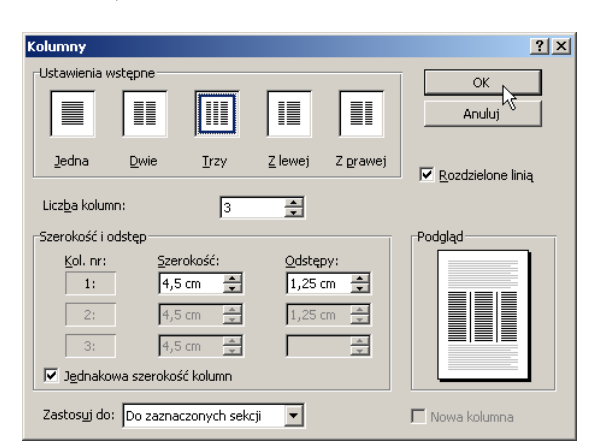

- 4. W polu *Liczba kolumn* wpisz wartość 3, a następnie zaznacz opcje Jednakowa szerokość kolumn (jeżeli nie jest jeszcze zaznaczona). Utworzysz w ten sposób tekst trójkolumnowy. Zauważ, że Word XP jako domyślny odstęp pomiędzy kolumnami przyjmuje odległość 1,25cm, co czasami może być wartością zbyt dużą. Zmień zatem parametr Odstępy na wartość 0,5cm. Jeżeli wszystkie kolumny są jednakowej szerokości (a tak je przecież ustawiłeś), to Word automatycznie ustawia również jednakowe odstępy między kolumnami. Jeżeli jednak chcesz, aby odstępy te różniły się między sobą (lub zostały utworzone kolumny o różnych szerokościach), to musisz wyłączyć opcję Jednakowa szerokość kolumn i ustawić parametry każdej kolumny z osobna.
- **5.** Jeżeli chcesz, aby każda z kolumn była oddzielona pionowa linią, to zaznacza opcje Rozdzielone linią.
- 6. Naciśnij przycisk OK. Gotowe!

Podczas edycji tekstu wielokolumnowego czasami zachodzi potrzeba "przerwania" kolumny w konkretnym miejscu i rozpoczęcia wpisywania nowego akapitu w nowej kolumnie. Poniższe ćwiczenie pozwoli Ci zapoznać się z tym procesem.

Ćwiczenie 4.32.  $-\sqrt{2}$ 

W trójkolumnowym tekście, który opracowałeś w poprzednim ćwiczeniu, wstaw znak podziału kolumny w kilku różnych miejscach i zaobserwuj, jaki wpływ ma miejsce wstawiania znaku podziału kolumny na zachowanie kolumnowego układu tekstu.

- 1. Z menu Widok wybierz polecenie Układ wydruku. Taki tryb pracy Worda pozwala zobaczyć, w jaki sposób tekst, grafiki i inne elementy zostają rozmieszczone na stronie. Kliknij w miejscu, od którego zamierzasz rozpocząć nową kolumnę.
- 2. Z menu Wstaw wybierz polecenie Podział.
- **3.** Zaznacz opcje *Podział kolumny*, a następnie naciśnij przycisk  $OK$ (patrz: rysunek 4.24). W efekcie tekst następujący po znaku podziału kolumny zostanie przeniesiony do początku następnej kolumny.